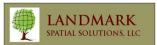

# Haglof Management Systems with TCruise Suite Setup

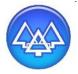

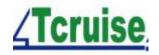

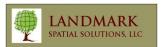

## Opening HMS

After all installs have finished. Open HMS by selecting the icon from your desktop or use the shortcut in your Start menu under Haglof Sweden AB.

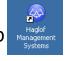

If you don't have desktop shortcut you can create one by selecting Start > Programs > Haglof Sweden AB > Haglof Management Systems and right clicking on Haglof Management Systems and selecting Send to > Desktop (create shortcut).

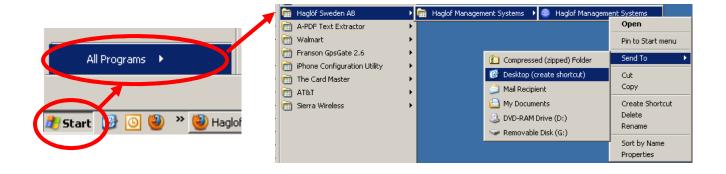

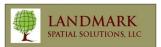

#### HMS Licensing/Registration via USB Key

Upon opening HMS the user will be prompted if license file is no found on the USB key. Pressing OK will allow the user to navigate to the location of the license key. The program will continue to open once this is completed. Users may install HMS on as many PC's as desired, but the program will only open if the USB license key is inserted into the computer.

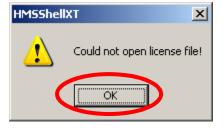

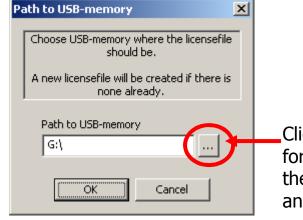

Click here top browse for license file. Select the appropriate drive and press OK.

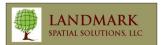

#### **HMS Connect to Database**

HMS will alert the user if there is no connection to a database. While on the Administration tab, click Database > Settings. In the Path\address to server, type in (LOCAL)\SQLEXPRESS and press the Connect to Server button. This should return a message "Connection to server OK".

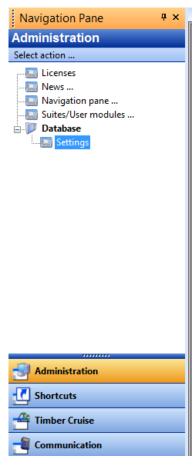

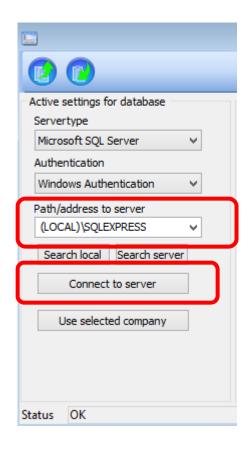

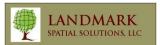

#### **HMS Initial Setup**

1. Create a new SQL database to hold your cruise data. You can setup multiple databases if you'd like, maybe one for each of your clients. To begin select the Tools menu > Database > Settings. Click the New button on the toolbar (or press F3) to create the new database as in the pic below. You may also delete old or unused databases using the Delete (trashcan) button.

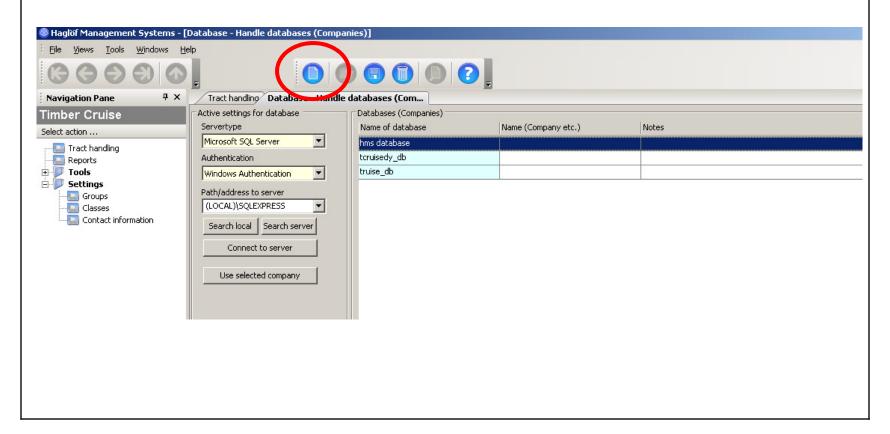

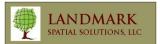

#### HMS Initial Setup Cont.

2. Type in the name of your new database and press OK.

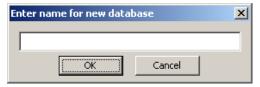

3. You may also choose to type in a name and description in the adjoining fields.

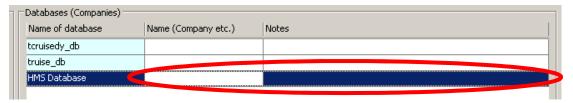

4. Save the database by clicking the Save button on the toolbar.

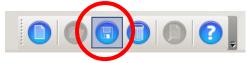

5. Select the row with your new database or the database you intend to use and press the "Connect to Server" button to test it. You should see a message popup verifying that the connection is OK.

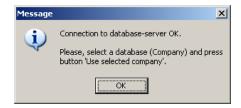

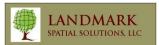

## HMS Initial Setup Cont.

6. Last, make sure the row with the desired database is still selected and press the "Use Selected Database" button.

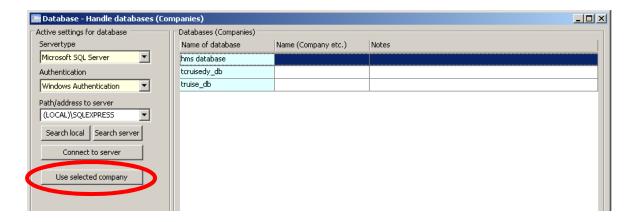

You are now ready to use HMS. Next, it is time to setup TCruise to work with HMS.

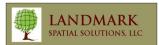

As you can see from the diagram below, HMS is a shell type application that resemble Microsoft Outlook. To access TCruise from HMS simply click the Timber Cruise from the vertical bar called the Navigation Bar.

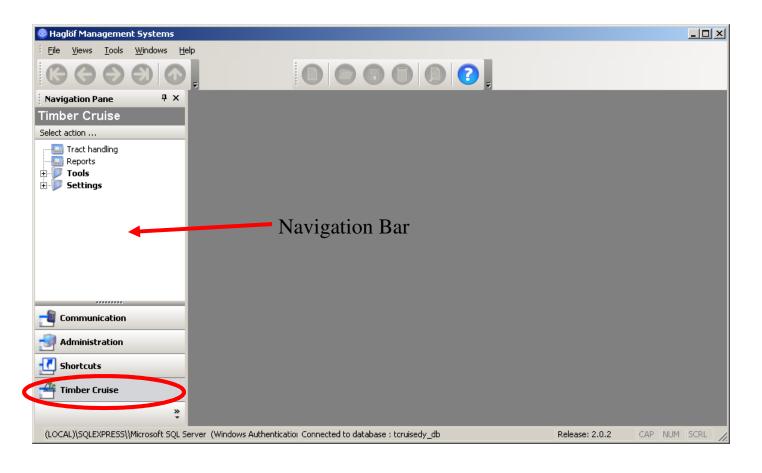

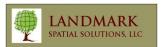

Next select Tract Handling and you will see the TCruise Icon on the toolbar. Dbl click the TCruise icon to launch the program. You can also launch TCruise from a desktop shortcut.

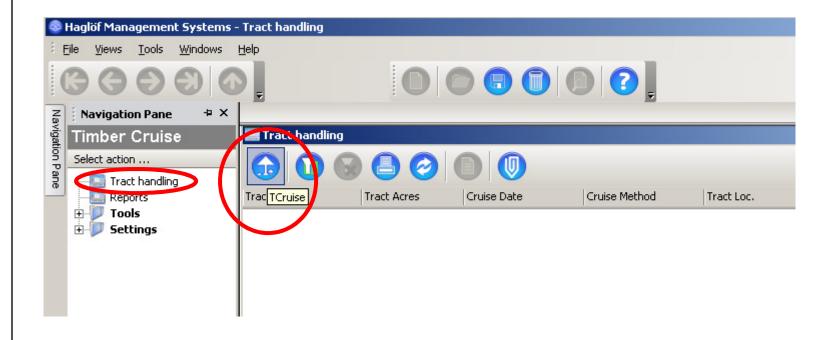

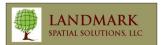

After TCruise has opened you can select No initial action from the startup dialog window and press OK. You may want to maximize the TCruise window at this point to utilize your entire PC screen as TCruise has some large internal windows.

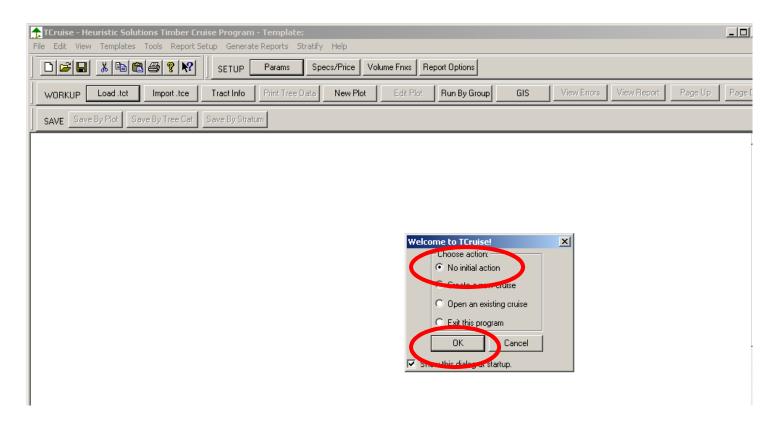

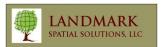

The main setup item for TCruise to work with HMS is enabling the dll to allow TCruise to create the SQL database for HMS. Make sure you have the proper dll path by selecting the Tools menu > dll/exe procedures > Dll pathnames.

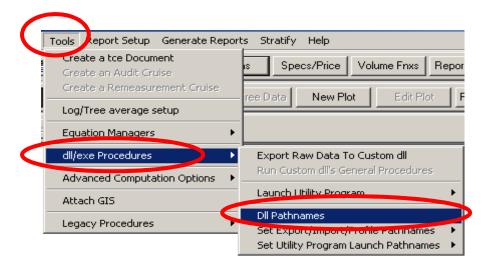

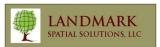

Check the export dll pathname and be sure it set to the path shown here which is: C:\Program Files\Haglof Sweden AB\Haglof Management Systems\TimberCruiseExportHMS.dll. If it is not click the Browse button and navigate to that folder location and select the dll.

You may also want to select the Profile/Volume equation/table dll pathname as shown below as it allows the user access to all 369 available volume functions in TCruise.

Press OK when you are done.

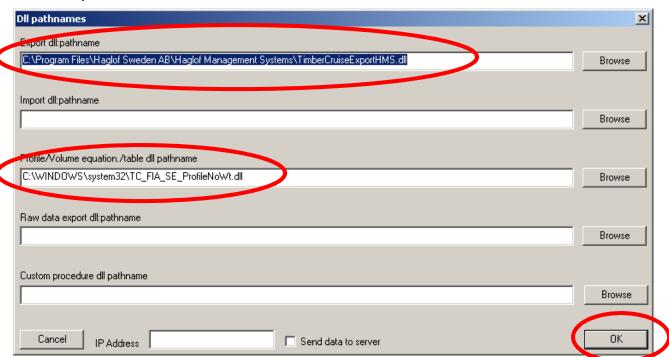

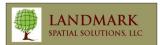

## Cruise Workup

Cruise workup with HMS follows the same basic steps as a normal TCruise run. If you already have a completed tcd file simply open it and press RunByGroup. If you have field data that has not been processed yet use the Workup toolbar to guide you thru the process. See chapter 2 for more details on cruise workup.

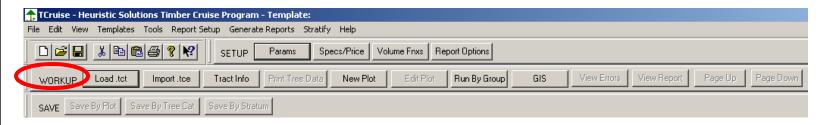

!!!!! It is critical that the user input the following details in the Tract Information dialog box as HMS will need these to create the new record in the SQL database.

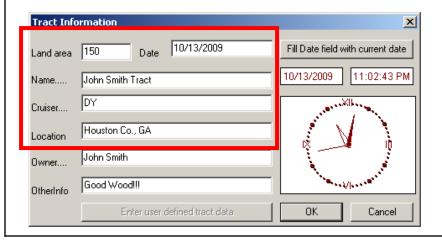

Land Area (Acreage)

**Tract Name** 

Cruiser

Location

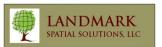

## Cruise Workup & Generating SQL Database for HMS

After selecting RunByGroups and saving the cruise as a TCruise document (.tcd) the user will be prompted with the following dialog:

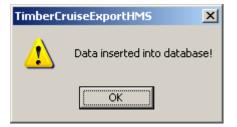

If this cruise has already been run before TCruise this dialog will pop-up to allow the user to decide if he/she wants to allow the database to be replaced.

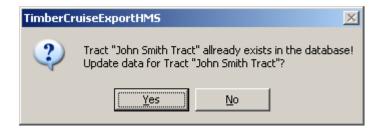

After the cruise data is inserted into the database the user can open up the HMS shell to generate reports.

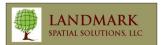

#### **HMS Report Setup**

Now back in HMS I can see that my data was inserted into the database. Notice that the Tract Information was automatically input into the Tract Handling tab.

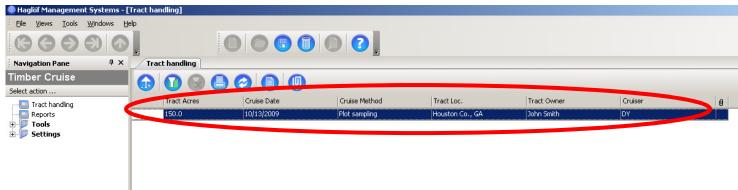

Next we will need to expand the options in Settings to Setup Classes, Assign Groups To Classes, and specify Contact Info for the Report Header.

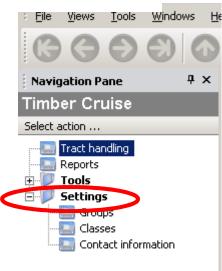

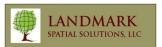

## HMS Report Setup – Defining Classes

Click on Classes first to be sure the default classes will suffice for your needs.

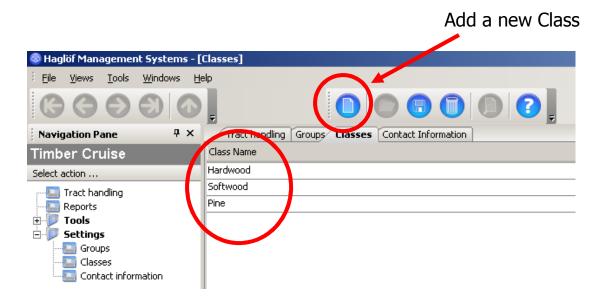

These classes will allow HMS to summarize species groups by class. The defaults are Pine, Hardwood, and Softwood. If you need another class you may simply click the New button on the toolbar and input your new Group such as Cypress. You can also delete unused classes using the Delete (trashcan) button.

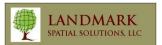

#### HMS Report Setup – Assigning Species Groups to Classes

To begin the next step of assigning species groups to classes simply click Groups underneath Settings. Here you will need to go down the species group list and assign each species to the appropriate Group using the drop-down picklist as shown below. If you always use the same template you may only have to assign species once but it is recommended that you do verify all species have been assigned before generating any reports.

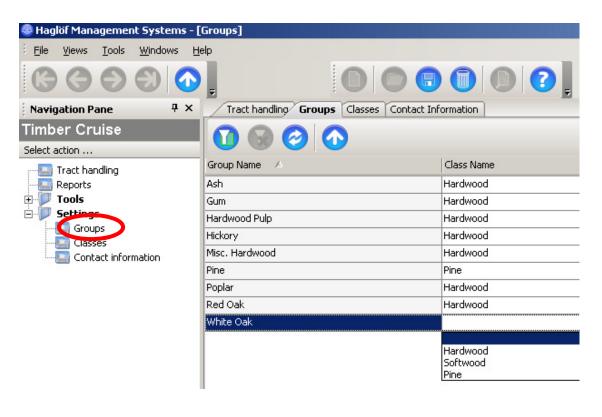

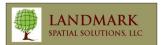

## HMS Report Setup – Contact Info

Lastly you will need to input your company's contact info to be used in the report header. Simply click on Contact Info beneath Settings and input your info. You can also upload your company logo. Press the Save button when you are done.

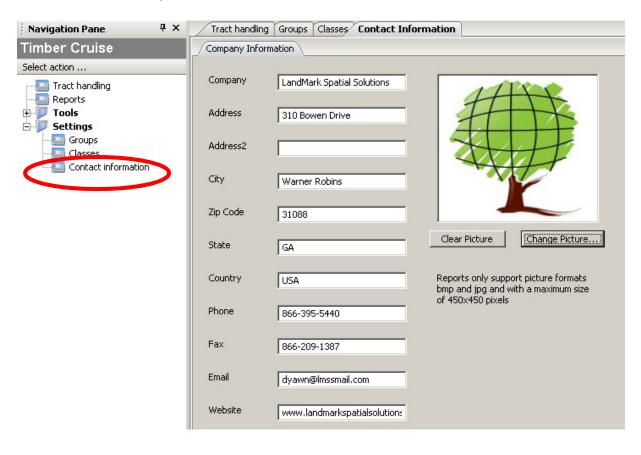

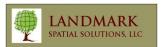

Now with the setup complete we can view some reports. Click on Reports in the Navigation pane and you should see a list of available reports with a description of each. Pick one to output by dbl clicking on it. The reports with SQL input under comments are built with SQL queries and will run faster.

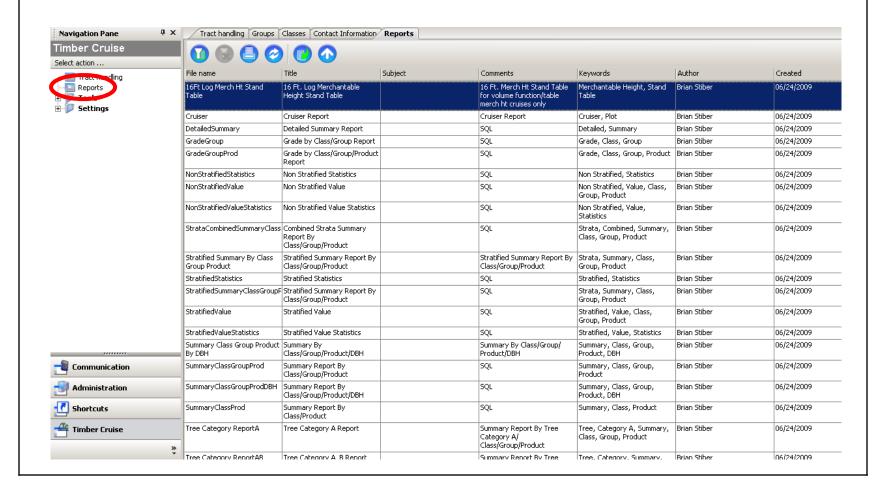

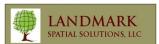

The example below is from the Detailed Summary Report. You will be required to pick the tract from which you would like a report generated as well as what the desired volume units to report. Note that **Tons are output by default on all reports** but the user is allowed to pick any other volume variables desired. Press OK after selections are made. You will be prompted to enter parameters every time a report is ran.

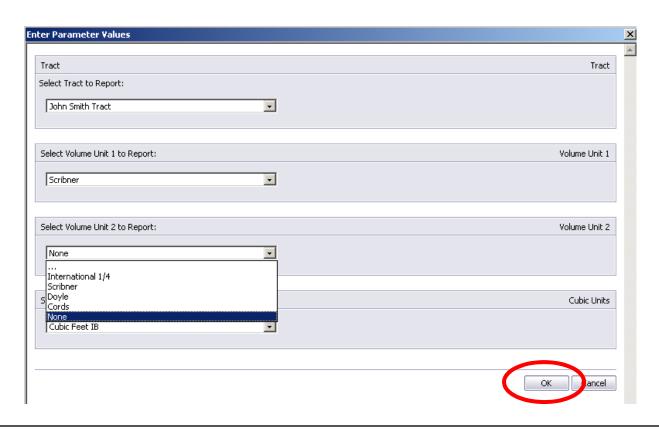

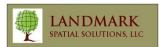

Finally the report is output. At this point you may Print the report, Export it to PDF, RTF, or Excel, email it, or resize it using the buttons on the toolbar. Notice how the report uses the Pine and Hardwood classes we setup earlier.

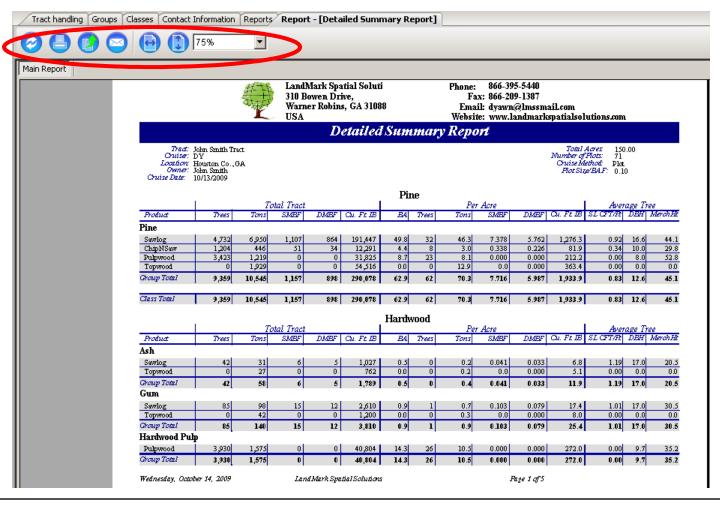

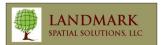

To close any reports or tabs simply click the x on the far right of the of the report window. You may also click on any available tab to view other open reports or settings dialog boxes.

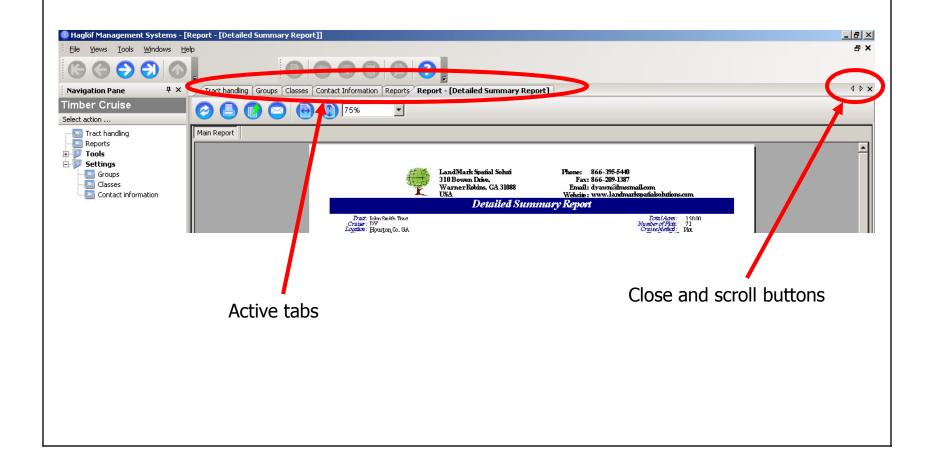

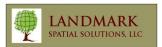

#### Importing Existing LandMark Export Access Databases

To import any of your previous Access databases from TCruise that used the LandMark Export Module, simply select Tools from the Navigation pane and choose Import Access database.

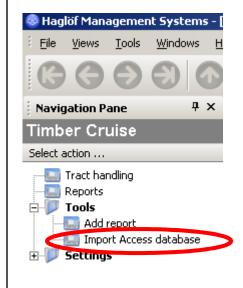

Next, navigate to the location of the existing Access database. (Note- this is usually in your My Documents\TCruisePC\Tcd\_Docs folder.) Select the mdb file and press Open to import and convert the database to the HMS SQL format.

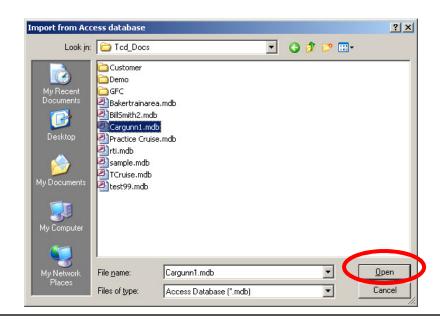

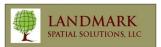

## **Custom HMS Reports**

Customized reports are available to customers who have special reporting needs. It is often most cost effective to build off of existing HMS reports to prevent rebuilding the entire report to replace a few fields or columns. We recommend users desiring customizations to submit example reports and a TCruise tcd file for testing purposes. Fees will be determined based on our programmer's hourly rate. Some users who have experience with SQL and/or Crystal Reports may also be able to build their own reports. The result will be a new rpt file that can be pasted into the HMS reports folder and then accessed in the reports window.